# Getting started

## with IoT WiFi Button

#### **Connect to button**

- **Press** button more than **20** seconds and **release**.
- Button **RED** indicator starts **flashing** and WiFi **Access Point** (AP) with name like "**BUTTON**CF3E7B1640E0" will be available.

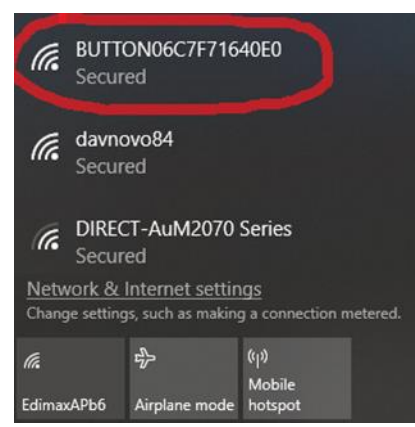

• Connect to **Button** using default password "**password**" (change it in the web interface later)

#### **Open Web interface**

- Go to URL [http://192.168.4.1](http://192.168.4.1/)
- Use default user password "**admin**" (change it in web-interface later). **NB!** Remember new password or write it down, it can't be recovered without vendor service.

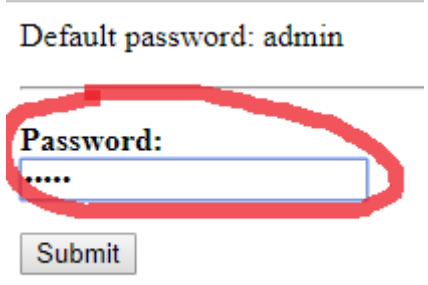

#### **«USER» settings**

- Change user password for web interface.
- **NB!** Remember it or write it down, it can't be recovered without vendor service.

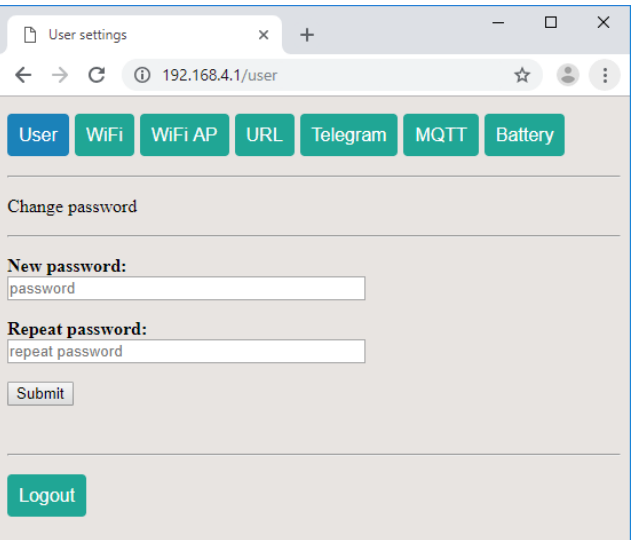

### **"WiFi" settings**

- Choose SSID from list or enter manually
- Enter password for selected SSID

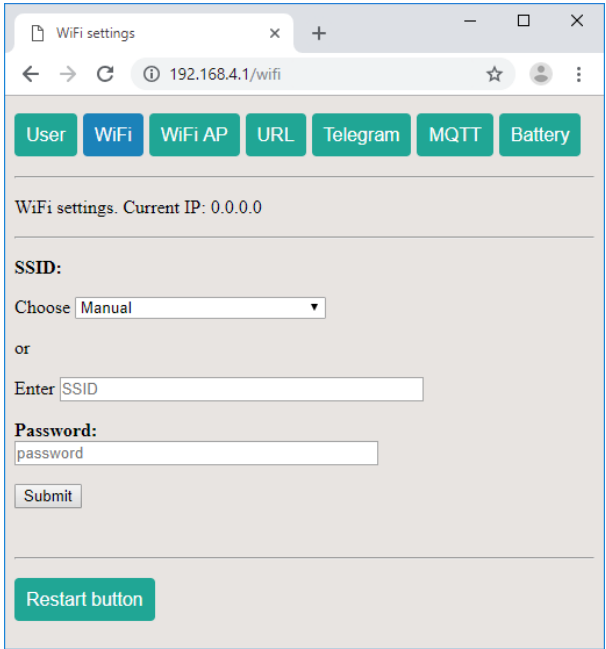

#### **"WiFi AP" settings**

• Change user password for Access Point

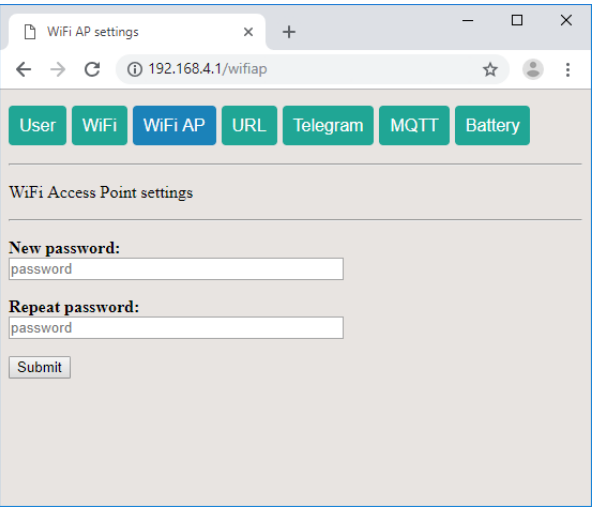

- Check "Open URL" if you want to use this feature
- "Single click URL" will be opened on single click
- "Doubleclick URL" will be opened if button pressed twice in 2 seconds
- "Longpress URL" will be opened if button pressed more than 5 seconds and less than 20 seconds
- "Battery URL" sends battery status to specified URL on every click
- "GET parameter name" parameter name which contains battery level value. Used in "Battery URL"

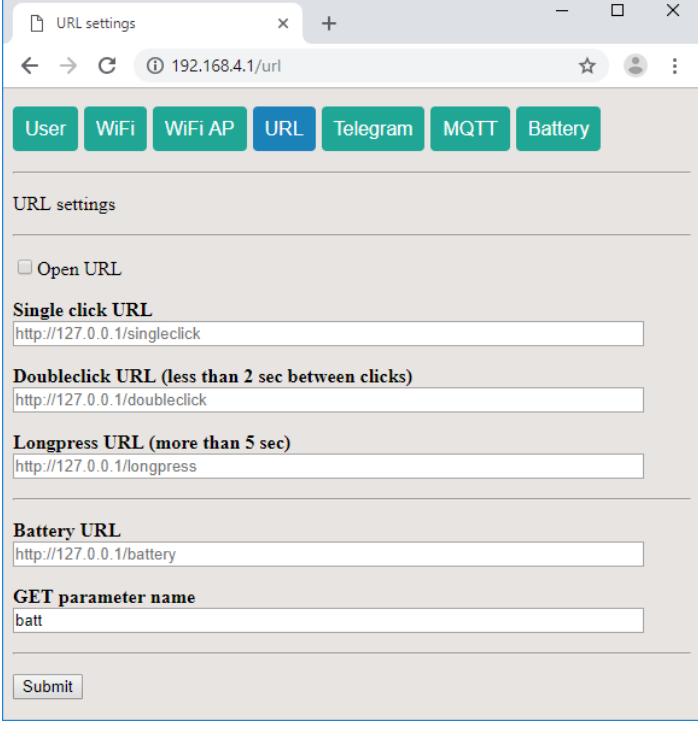

#### **"Telegram" settings**

- Check "Send to Telegram" if you want to use this feature
- "Bot token" paste token from Telegram BotFather
- "Single click", "Long click", "Double click" messages for appropriate events
- "Clear all subscribers" remove all subscribers

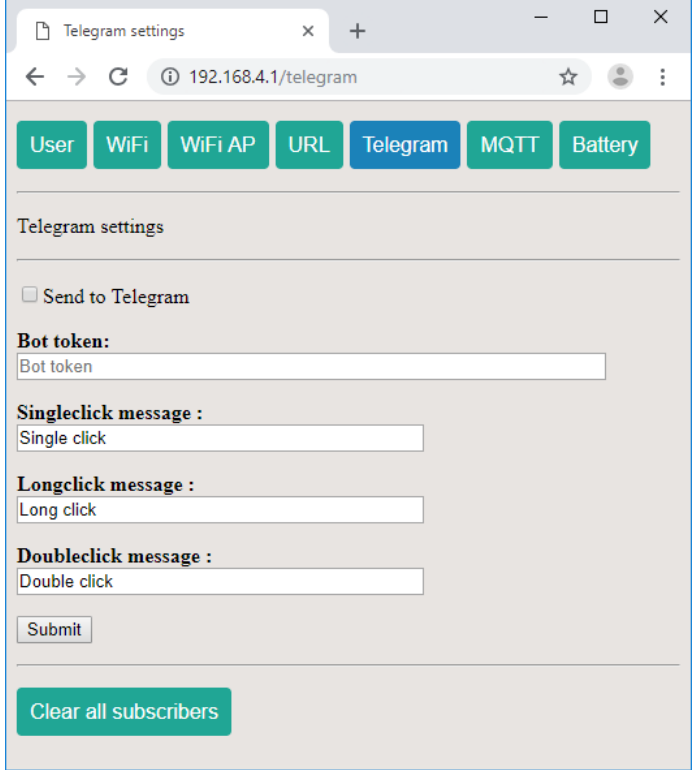

- Check "Use MQTT" if you want to use this feature
- "Host address" address of MQTT server
- "Port" Port used by MQTT server
- "Client ID" client id for this MQTT device
- "Login" and "Password" user credentials
- "Topic" topic for message publishing

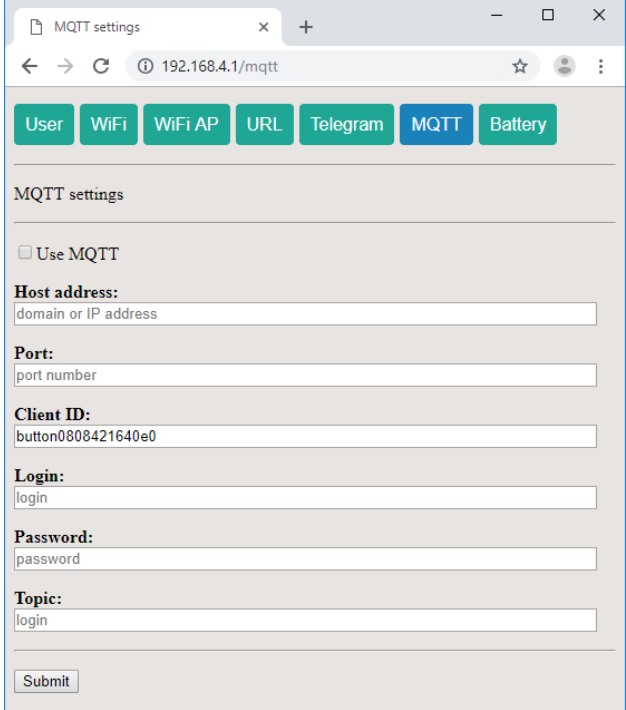

#### **Restart**

• Restart button after configuration is finished!!!

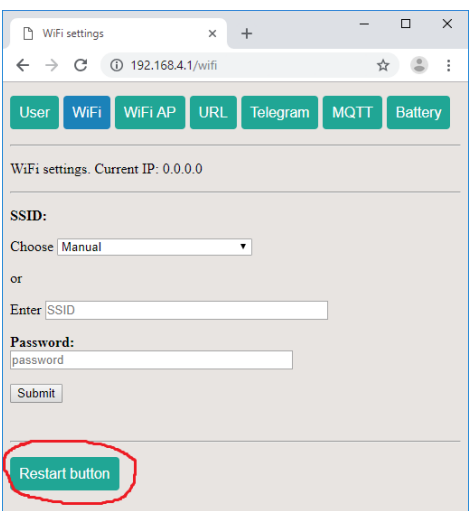

AG RF Engineering and Consulting, Germany Lilenthalstr, 4B Neubiberg b.München ,85579 Germany Tel1: +49 (0) 176 49 868 297 (Germany) Tel2: +38 0 50 97 042 73 (Ukraine) E-Mail: [Info@ag-rf-engineering.de](mailto:Info@ag-rf-engineering.de) Skype: Andrey.Gordiyenko © 2018 AG RF Engineering & Consulting All Rights Reserved